# Manuel

easy Sports-Organizer 2.0

**Exercises** 

**Session** d'entraînement

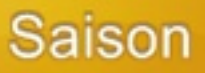

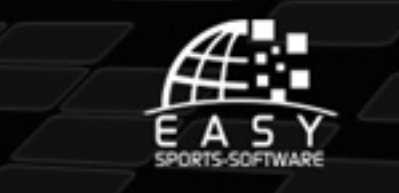

## LP SUHVVXP

00A# xutZ [hevhlwh](http://www.easy-sports-software.com)

## hdv| #Vsr uwv0Ruj dql} hu#513

Sur g  $x$  f whr q  $#$ 

Shwhu#Vf kuhlqhu/#Gu1#Pdulr q#Ehf nhu0Ulf kwhu

Wh{ whv=# Gu#P dur q#Ehf nhu0Ulf kwhu

Sur j udp p dwlr  $q = #$ Vwhidq#Ehf nhu

J udi lt x hv=# Qlov#Kxehu/#Mxold#Ulf kwhu

«#5343#hdv| #Vsr uwv0Vr iwz duh#F1E1/#Hvsdj qh

#5#

## CONTENU

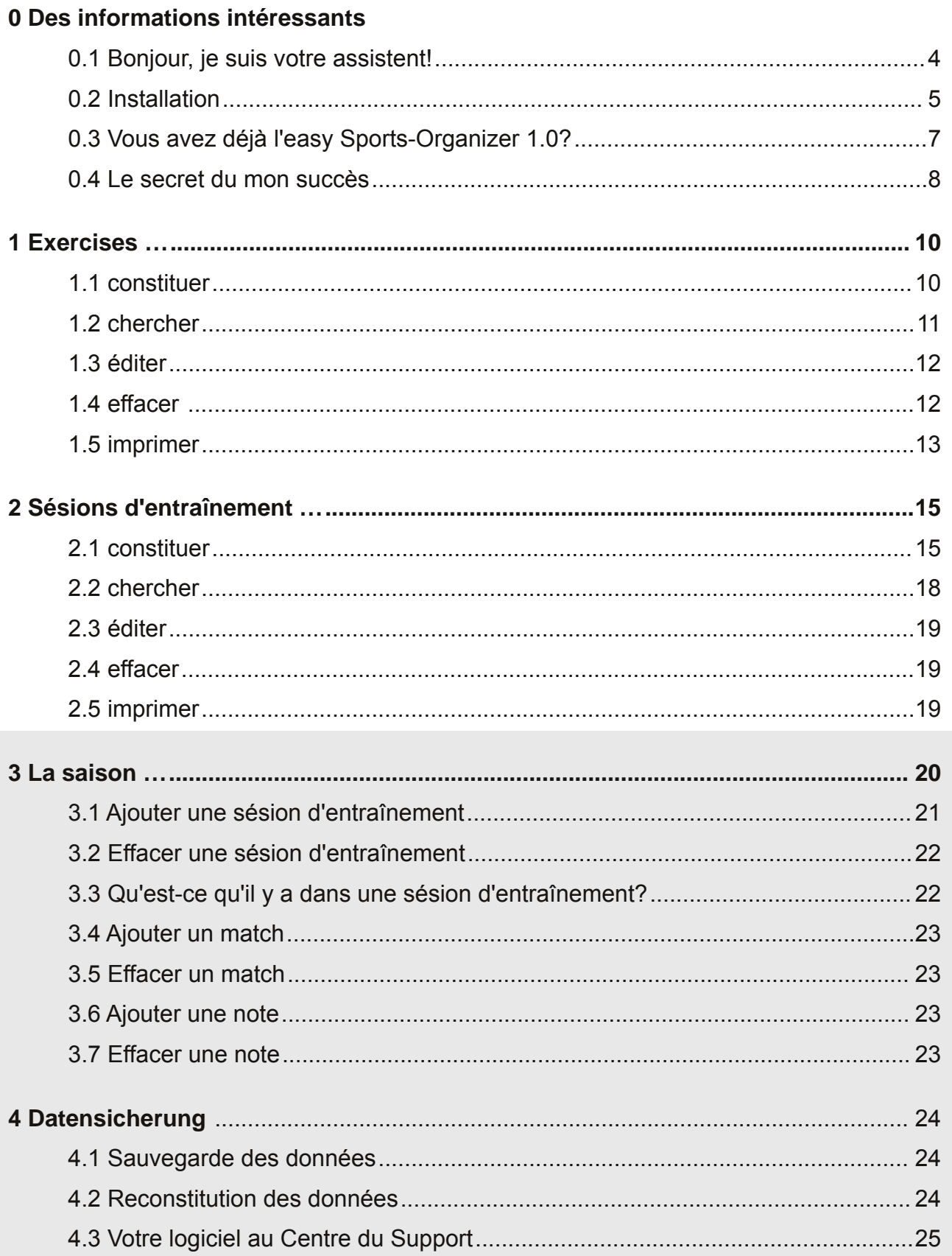

## Bonjour, je suis votre assistant!

Merci beaucoup que vous m'avez recruté! C'était une bonne choît, parce que je suis très intelligent et je vais à aidez vous beaucoup.

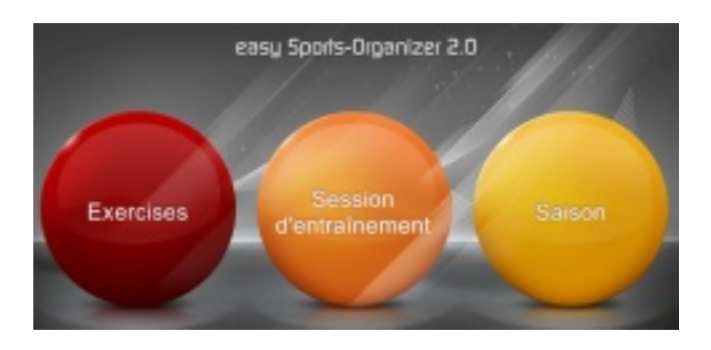

#### **Mon nom est …**

Sports-Organizer, easy Sports-Organzier.

#### **Je comprends …**

exercise, session d'entraînement et saison. Trois mots seulement, mais dans cela je suis un vrai maître.

#### **Tous sur moi …**

Je suis le meilleur organisateur que vous pouvez comprer. Vous me pouvez manier avec votre souris. A vrai dire, c'est si simple que vous ne nécessitez pas ce manuel. Essayez si vous le pouvez manier sans lire le manuel. Peut-être vous lisez les pages 8 et 9 du manuel avant.

#### **Et quand vous avez un problème …**

le centre du support vous aidez. Nous ne parlons pas le plus meilleur français du monde, mais nous sommes le centre du support le plus accueillant du monde:

www.support.easy-sports-software.com

Nous nous réjouissons à l'avenir de notre bonne collaboration!

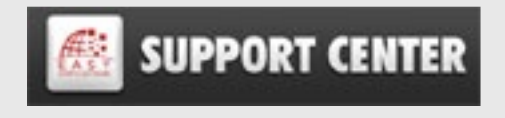

## easy Sports-Organizer 2.0 - Manual

#### **Vérsion vite**

- 1. Téléchargez l'easy Sports-Organizer.
- 2. Double-clic sur easySportsOrganizer-fr.exe
- 3. Activez le logiciel.

## Vérsion detaillée

Installation

- 1. Cliquez sur le lien dans le courriel que vous avez obtenu après de comprer l'easy Sports-Organizer.
- 2. Enregistrez le fichier easySportsOrganizer-fr.exe sur votre ordinateur.
- 3. Doubleclic sur easySportsOrganizer-fr.exe et ne changez pas le dossier d'installation.

easySportsOrganizer-fr

#### 1. Télécharger le logiciel

- Connectez vous à Internet - cliquez sur ce lien => Si les liens so /eso/easySportsOrganizer-fr.exe - entenistrez le fichier sur votre ordinate

Information importante: Si vous voulez changer le

dossier d'installation, ça pourrait être nécessaire que vous cliquez sur le fichier d'installation avec le bouton droîte de votre souris et sélectionnez "Executer comme administrateur". WINDOWS tient beaucoup d'ajustages de sécurité et ça pourrait possible que la banque de données dans le logiciel ne fonctionne pas, parce que vous n'avez pas de droîts.

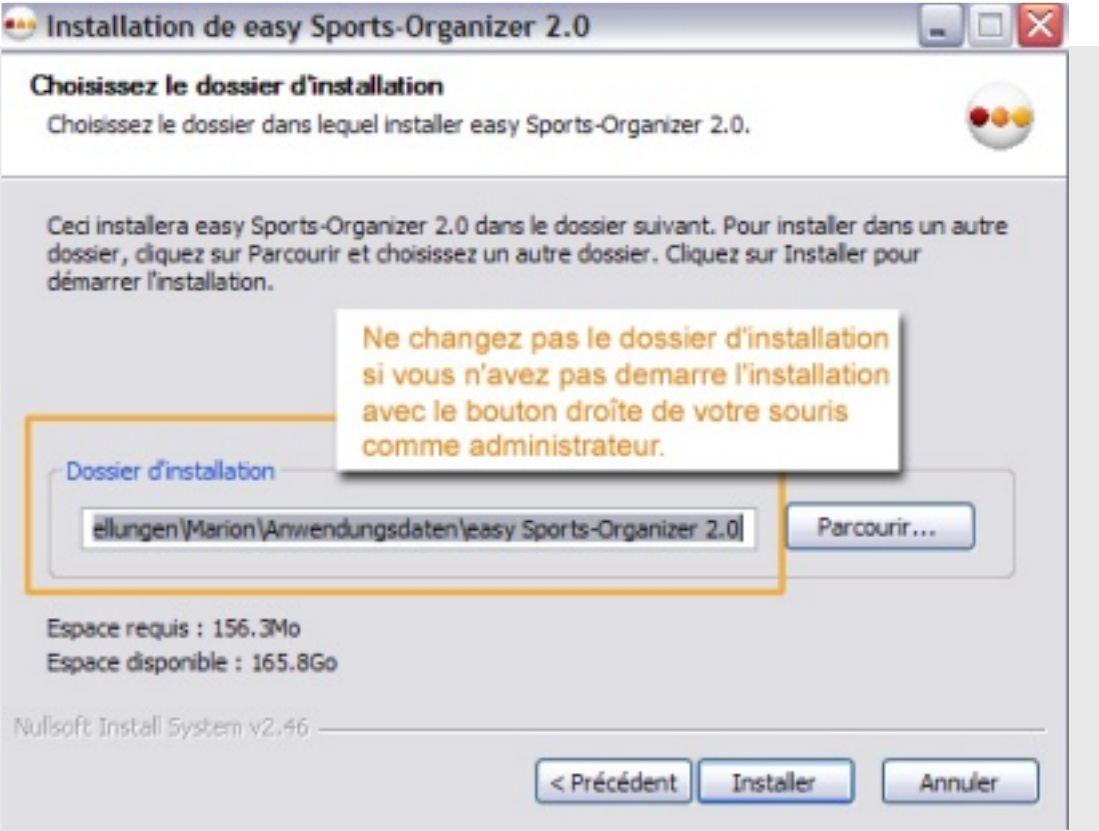

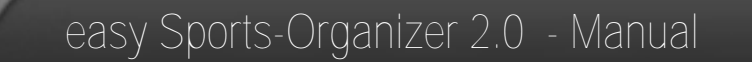

- 5. Quand vous démarrez le logiciel la première fois vous le devez activer: Insérez votre adresse d'e-mail et le code produit du courriel que vous avez obtenu après de comprer le logiciel.
- 6. Après de l'activation vous trouvez l'easy Sports-Organizer sur le bureau de votre ordinatuer.

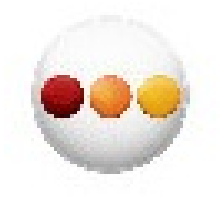

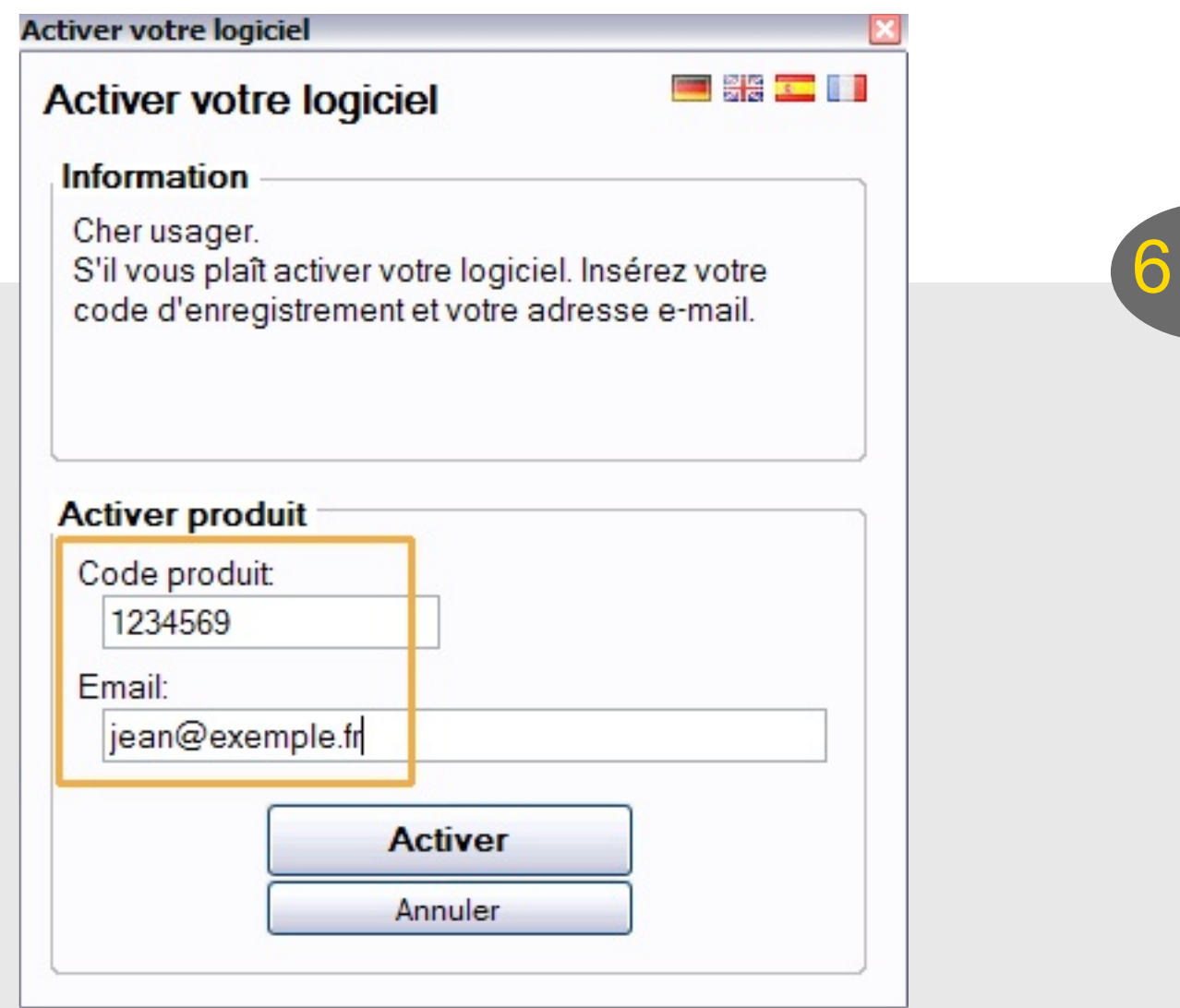

## Vous avez déjà l'easy Sports-Organizer 1.0?

**Ainsi tous vos exercises et sésions d'entraînement vont de l'easy Sports-Organizer 1.0 à l'easy Sports-Organizer 2.0:**

- 1. Vous laissez l'easy Sports-Organizer 1.0 où il est. Ne le de-installez pas.
- 2. Installez l'easy Sports-Organizer 2.0 et l'activez.
- 3. Quand vous démarrez l'easy Sports-Organizer 2.0 la première fois il trouve l'easy Sports-Organizer 1.0 et il vous demande si vous voulez importez vos donnés. Confirmez avec OUI.

## Le secret du mon succès …

#### **Un exemple**

Imaginez vous voulez noter la idée d'une exercise. Vous cliquez sur le bouton rouge et vous êtes dans l'écran d'exercises. Là vous cliquez sur CONSTITUER EXERCISE **NOUVEAU.** 

#### **Donnez une information ...**

Ecrivez une intitulé pour votre exercise. Et voilà le secret de succès numéro 1:

#### **Je me concontre sur les choses importantes ...**

Peut-être vous ne necessitez pas plus d'informations que l'intitulé et une déscription brève. Insérez ces informations. Quand vous ne necessitez pas de déscription brève, ne l'écrivez pas.

#### **Le bouton multi-function ...**

Vous voulez ajouter une image? Voilà le secret de succès numéro 2: Vous voyez seulement les choses sur l'écran, que vous necessitez.

Vous cliquez sur AJOUTER DETAILS – et vous voyez que détails vous pourriez ajouter. P. e. une image. Cliquez sur image. Si vous voulez ajouter une autre imagee, cliquez sur AJOUTER DETAILS et sur image. Et j'en passe ...

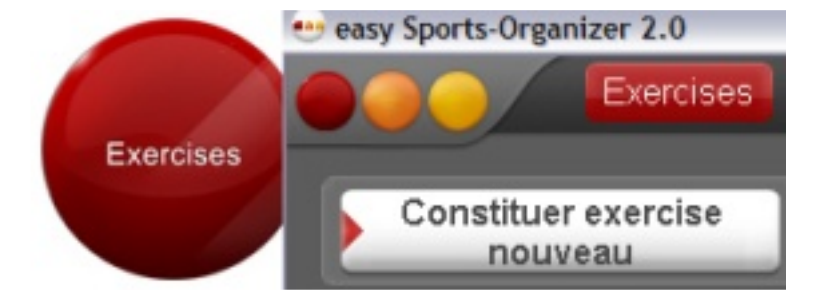

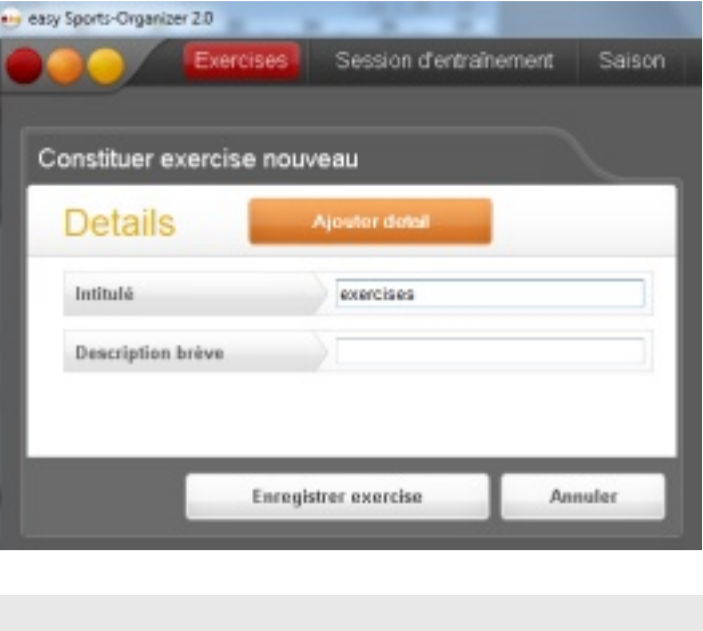

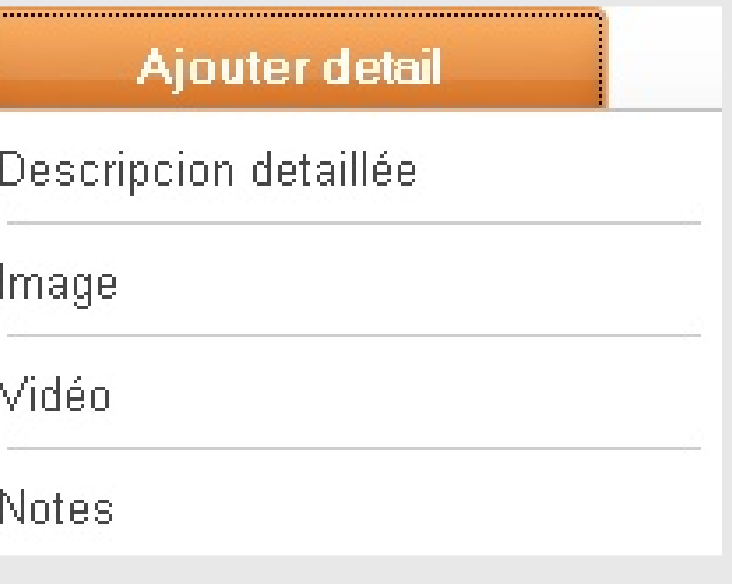

S i vous avez ajouté beaucoup d'informations, cliquez sur ENREGISTRER EXERCISE.

Après de la sauvegarde votre exercise s'apparaît dans la liste d'exercises. Mouvez votre souris sur l'exercise et vous voyez que vous pouvez faire: EDITER, EFFACER ou IMPRIMER.

## C'était tout! Tout le logiciel fonctionne ainsi.

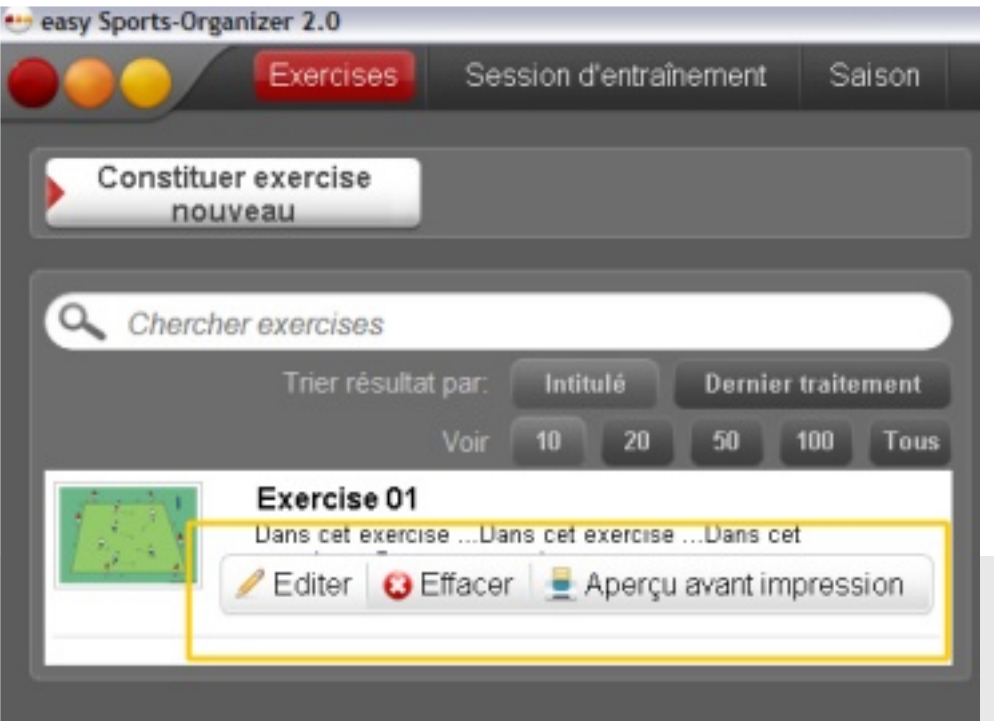

## 1 Exercises

## 1.1 Constituer une exercise

- 1. Cliquez sur le cercle ou sur le bouton rouge.
- 2. Cliquez surf: Constituer exercice nouveau.
- 3. Donnez l'exercice un intitulé.
- 4. Si vous voulez: Résumez votre exercice dans quelques mots dans le champ à côte DESCRIPTION BRÈVE.
- 5. Ajouter detail: Quand cliquez sur ce bouton, vous pouvez ajouter des image, vidéos, une déscription détaillée, des notes.
- 6. Pour finir cliquez sur: ENREGISTRER EXERCICE.

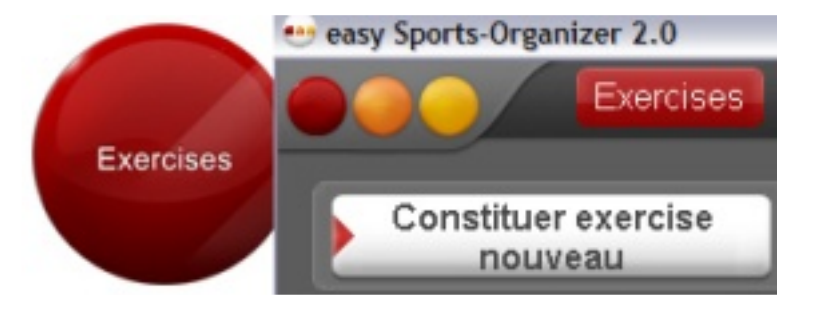

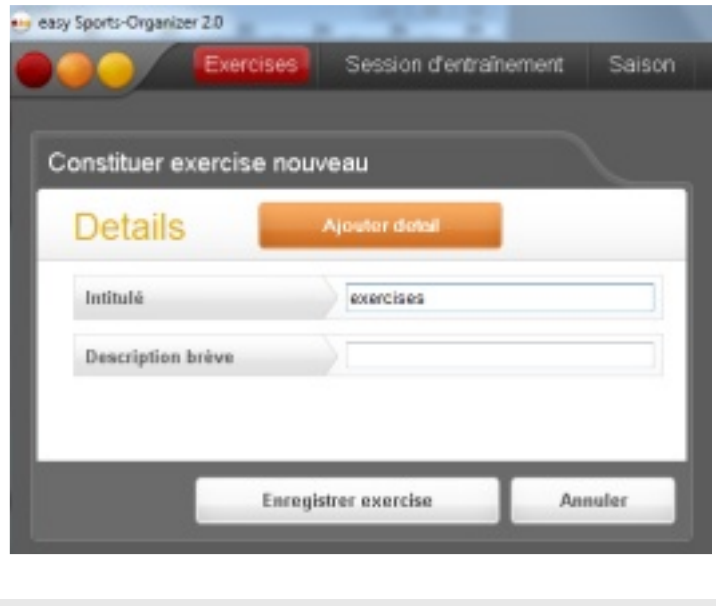

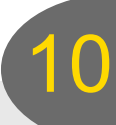

## 1.2 Chercher une exercise

- 1. Cliquez sur le cercle ou sur le bouton rouge. Si vous avez déjà constitué des exercices, ils y sont dans le tableau d'exercices.
- 2. Écrivez quelque mot dans le champ de recherche. La recherche commence quand vous écrivez la première lettre.

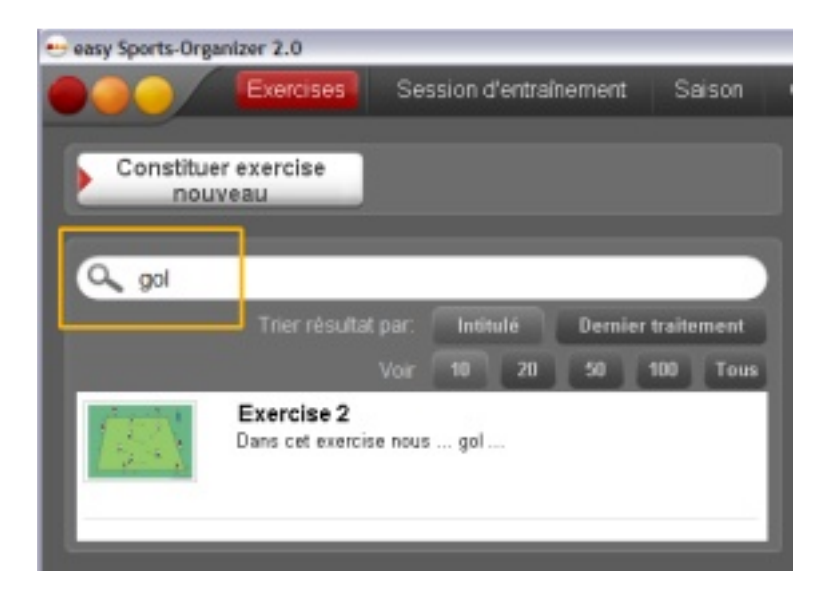

#### **Indiquer le résultat de la recherche**

Vous pouvez trier le résultat de la recherche avec ces boutons:

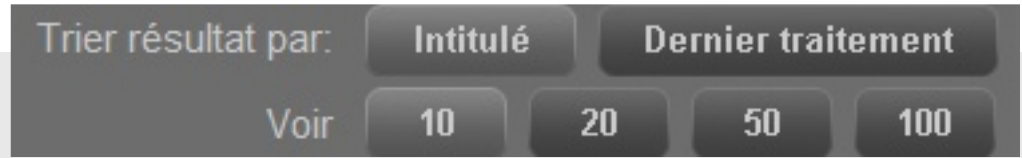

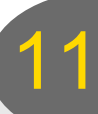

## 1.3 Editer une exercise

- 1. Cherchez l'exercice que vous voulez éditer.
- 2. Agitez la souris sur l'exercice et cliquez sur EDITER.
- 3. EDITER foncionne autant que constituer. Vous pouvez changer tous ce que vous avez inseré antérieurement et vous pouvez ajouter des choses nouvelles avec le bouton AJOUTER DETAIL.
- 4. Pour finir cliquez sur: ADOPTER MODIFICATIONS.

## 1.4 Effacer une exercise

- 1. Cherchez l'exercice que vous voulez effacer.
- 2. Agitez la souris sur l'exercice et cliquez sur EFFACER.
- 3. Le logiciel vous demande si vous voulez vraiment effacer votre exercice. Confirmez avec OUI.

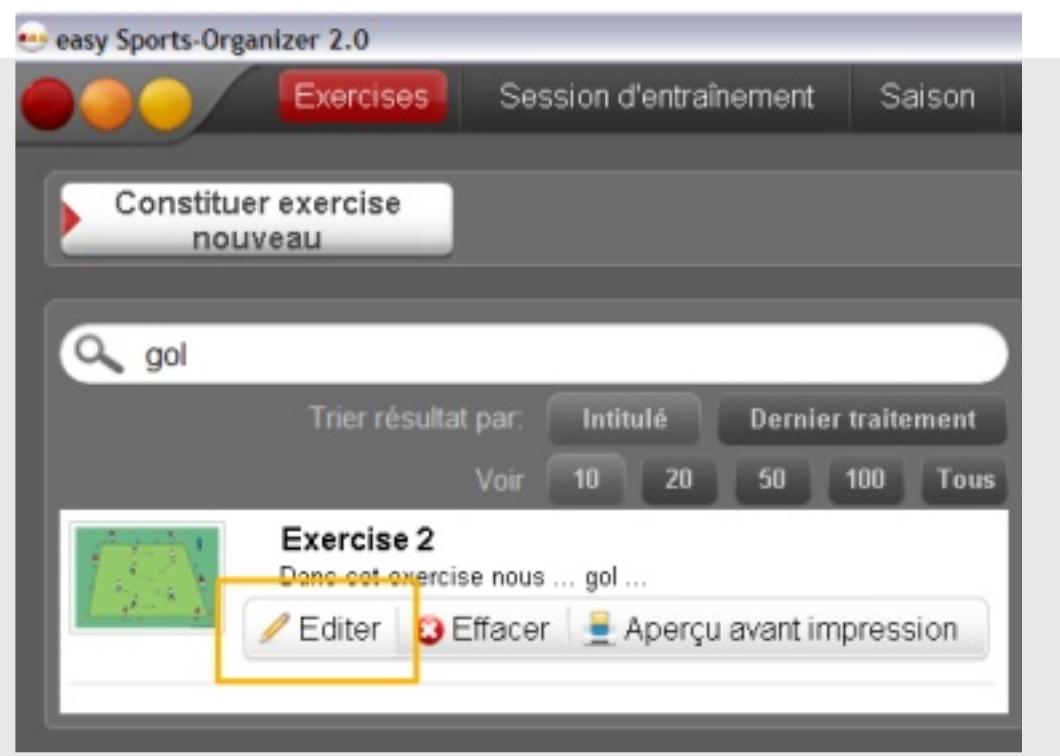

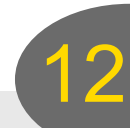

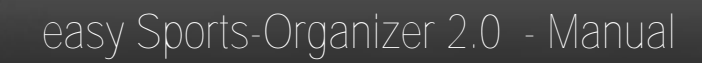

## 1.5 Imprimer une exercise

- 1. Cherchez l'exercice que vous voulez imprimer.
- 2.. Agitez la souris sur l'exercice et cliquez sur APERÇU AVANT IMPRESSION.
- 3. Vous verrez l'aperçu avant impression. Cliquez sur le bouton avel l'imprimante.

**L'aperçu avant impression …**

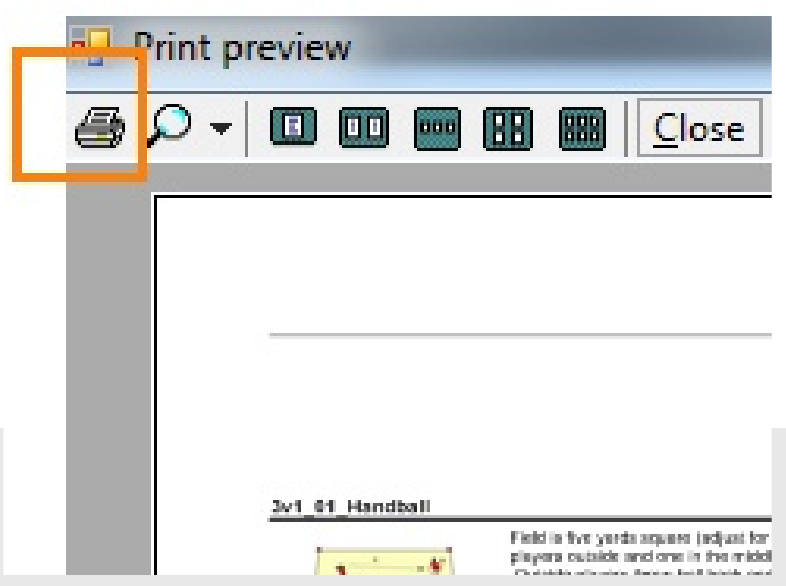

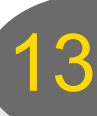

## 2 Sessions d'entraînement

## 2.1 Constituer session d'entraînement nouvelle

- 1. Cliquez sur le cercle ou bouton orange.
- 2. Cliquez sur: Constituer session d'entraînement nouvelle.

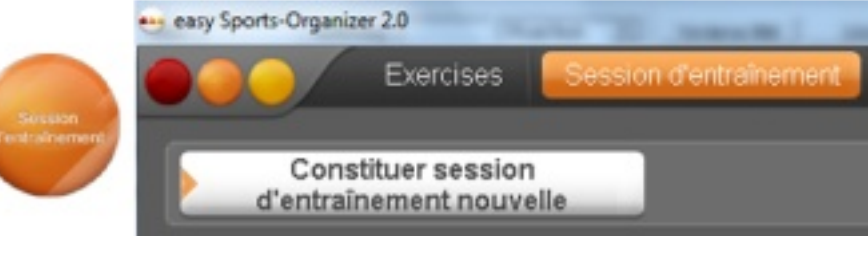

3. Donnez votre session un intitulé.

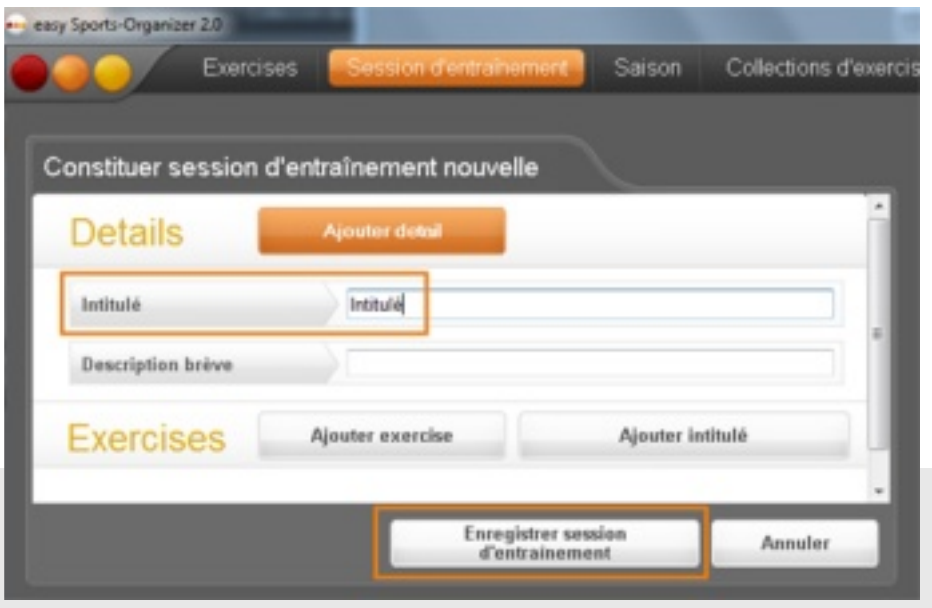

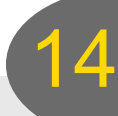

#### **Si vous voulez ajoutez:**

- 1. Une déscription brève.
- 2. Des details. Accent du session, temps, âge, des notes.

#### Ajouter detail

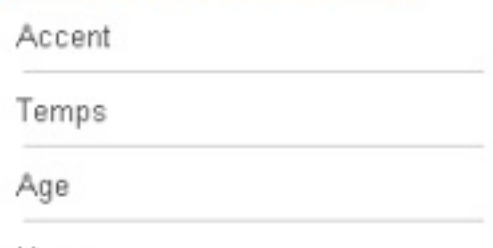

Notes

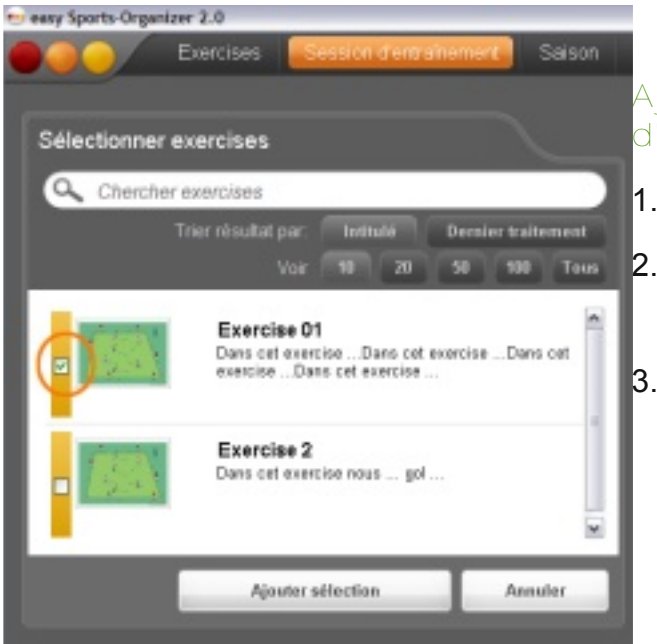

#### **Ajouter des exercises a une session d'entraînement:**

- 1. Cliquez sur AJOUTER EXERCICE.
- 2. Sélectionnez l'exercice ou les exercices que vous voulez ajouter.
- 3. Ajoutez les exercices avec un clic sur AJOUTER SÉLECTION

#### **Duration d'une exercise**

Vous pouvez indiquer la duration d'une exercise avec l'outil de temps. Si vous mantenez la souris pressée l'affichage va plus vite.

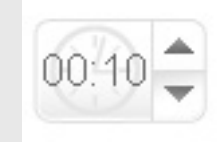

15

#### **Effacer une exercice d'une session d'entraînement**

Agitez la souris sur l'exercice et cliquez sur EFFACER.

**Déplacer une exercice dans une session d'entraînement**

Agitez la souris sur l'exercice et la déplacez avec les flêches.

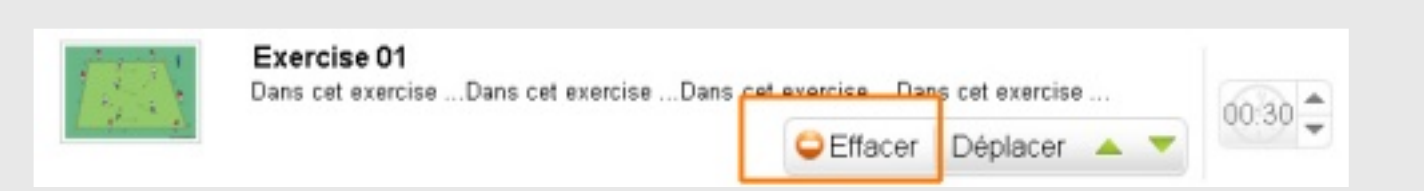

## Des intitulés

#### **Ajouter un intitulé**

- 1. Cliquez sur AJOUTER INTITULÈ.
- 2. Cliquez dans le champ "Pour éditer cliquez ici!" Ecrivez.

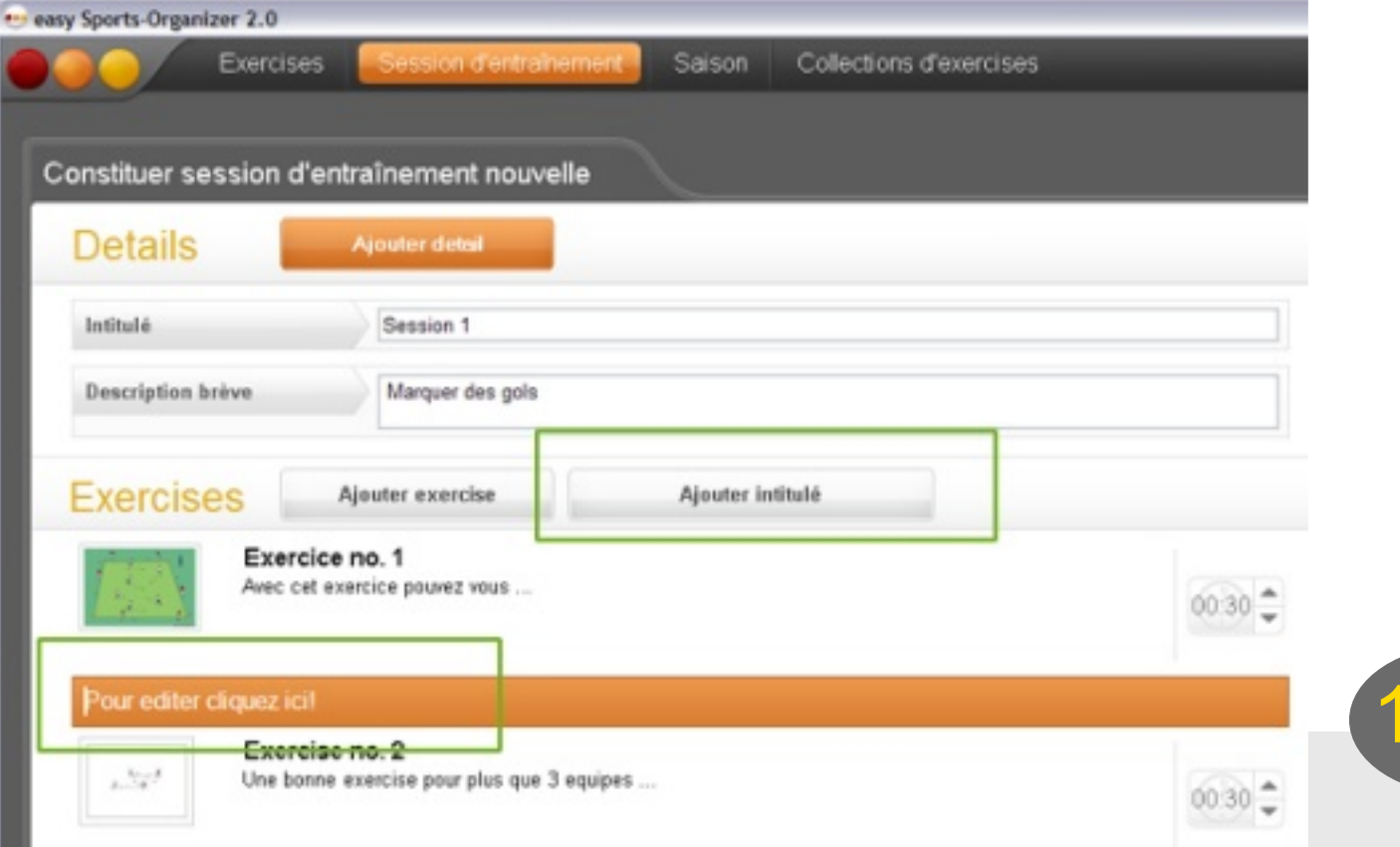

#### **Effacer un intitulé**

Agitez la souris sur l'intitulé et cliquez sur EFFACER..

#### **Déplacer un intitulé**

Agitez la souris sur l'intitulé et le déplacez avec les flêches.

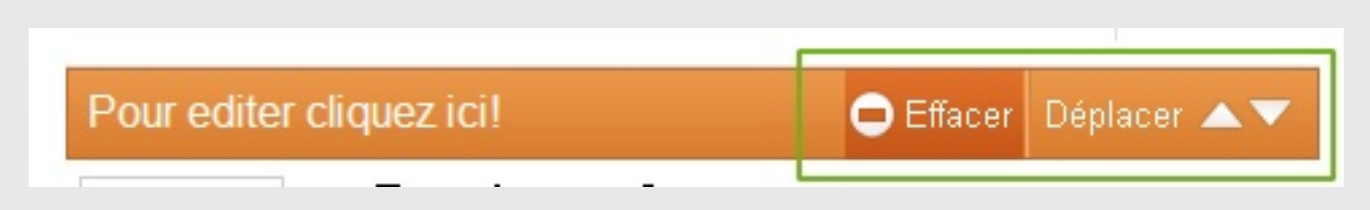

## 2.2 Chercher une session d'entraînement

- 1. Cliquez sur le cercle ou sur le bouton orange. Si vous avez déjà constitué des sessions, ils y sont dans le tableau de sessions.
- 2. Écrivez quelque mot dans le champ de recherche. La recherche commence quand vous écrivez la première lettre.

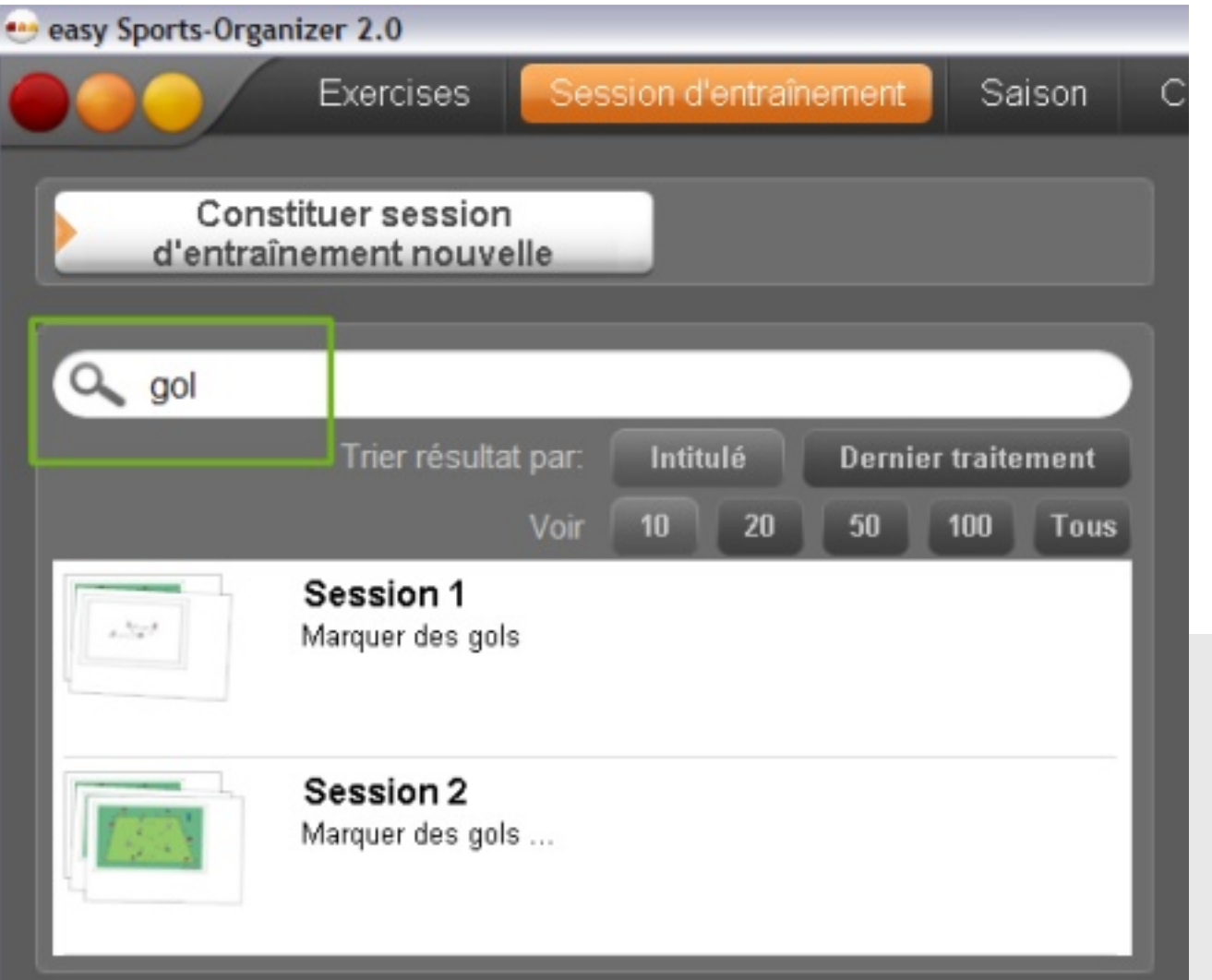

## 2.3 Editer une session d'entraînement

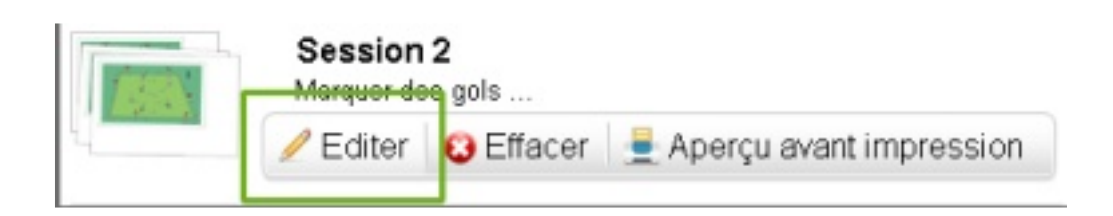

- 1. Cherchez la session d'entraînement.
- 2. Agitez la souris sur la session et cliquez sur EDITER.
- 3. EDITER foncionne autant que constituer. Vous pouvez changer tous ce que vous avez inseré antérieurement et vous pouvez ajouter des choses nouvelles avec le bouton AJOUTER DETAIL et AJOUTER EXERCICE.
- 4. Pour fin cliquez ENREGISTRER MODIFICATIONS.

## 2.4 Effacer une session d'entraînement

- 1. Cherchez la session d'entraînement.
- 2. Agitez la souris sur la session et cliquez sur EFFACER.
- 3. Le logiciel vous demande si vous voulez vraiment effacer la session. Confirmez avec OUI.

## 2.5 Imprimer une session d'entraînement

- 1. Cherchez la session d'entraînement.
- 2.. Agitez la souris sur la session et cliquez sur APERÇU AVANT IMPRESSION.
- 3. Vous verrez l'aperçu avant impression. Cliquez sur le bouton avel l'imprimante.

## 3 La saison

La saison n'est autre qu'un calendrier. Vous pouvez noter pour chaque jour …

- quelle session d'entraînement vous voulez faire
- des matches
- vos notes

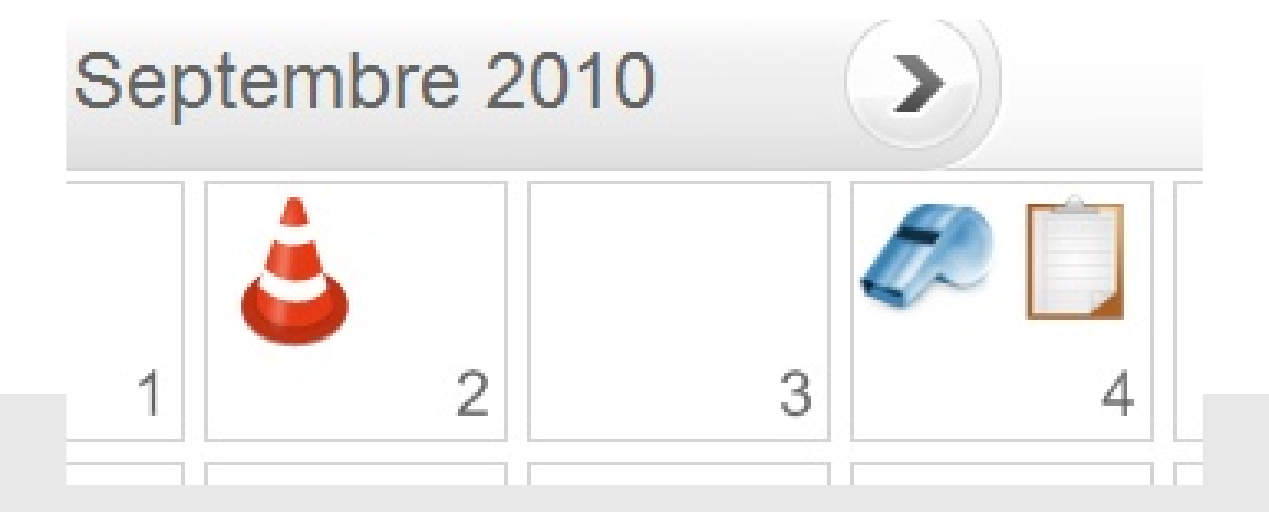

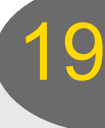

- 3.1 Ajouter une session d'entraînement
- 1. Cliquez sur le petit PLUS et depuis sur SESSION D'ENTRAINEMENT.
- 2. Cliquez sur SÈLECTIONNER SESSION D'ENTRAINEMENT et sélectionnez la session desirée.

Jesel, 2 Sep 2010

- **Description brève** Sélectionner session d'entrainement
- 3. Cliquez sur AJOUTER SÈLECTION.

**Session d'entraînement** 

Date

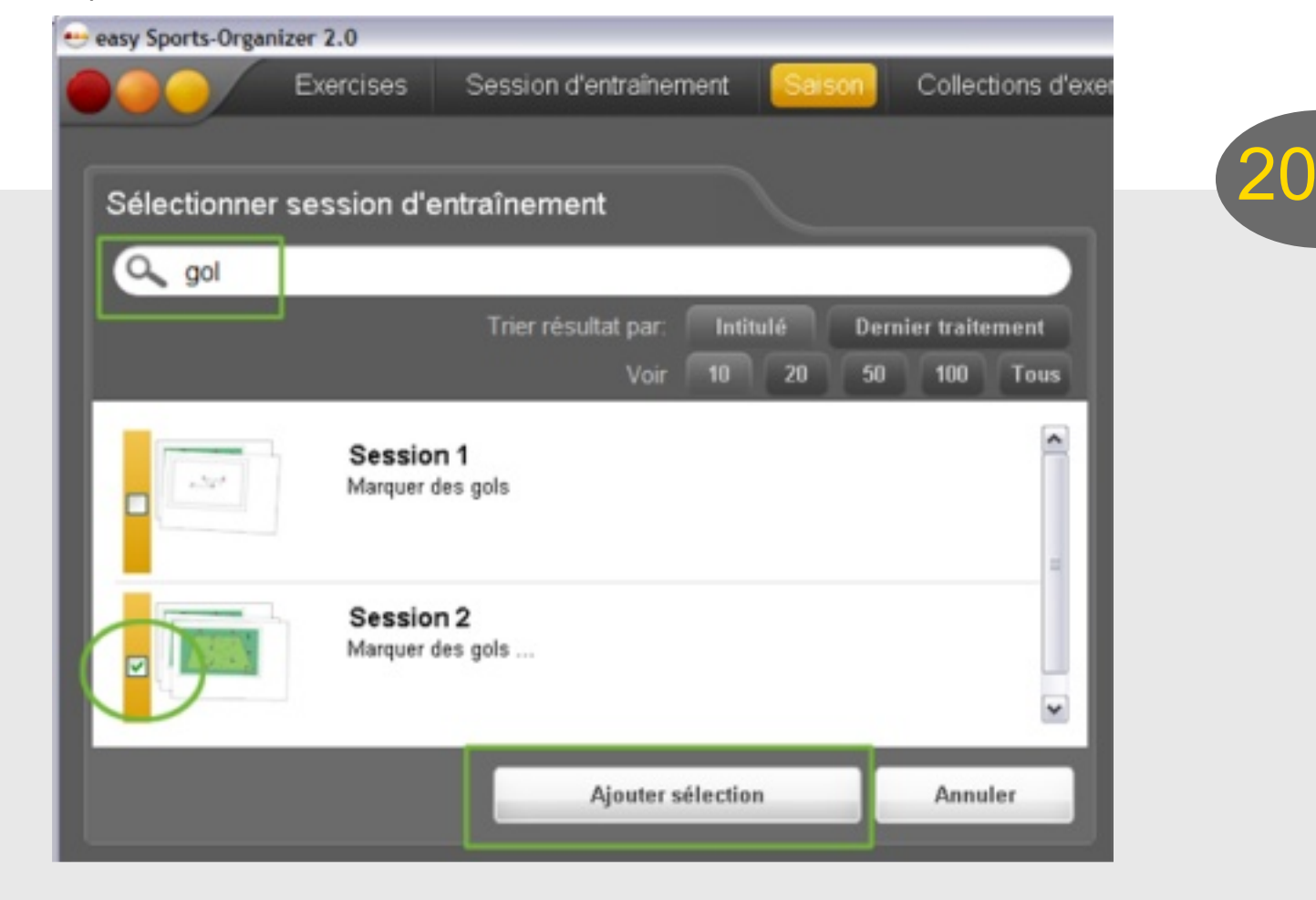

M

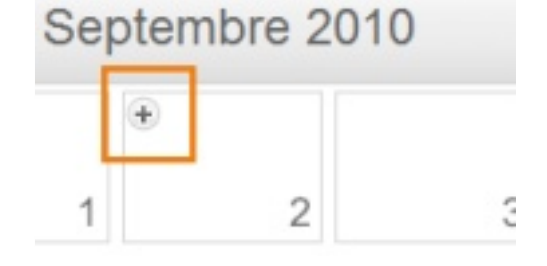

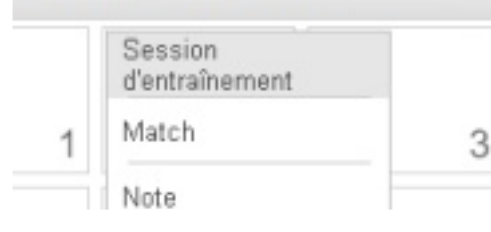

Septembre 2010

#### **Savez-vous cela?**

- Agitez la souris sur les symboles dans la saison pour voir quelques informations.
- Cliquez sur un symbole dans la saison et voyez, changez ou effacez l'entrée.

## 3.2 Effacer une session de la saison

- 1. Cliquez sur le cône.
- 2. Cliquez sur EFFACER SELECTION D'ENTRAINEMENT

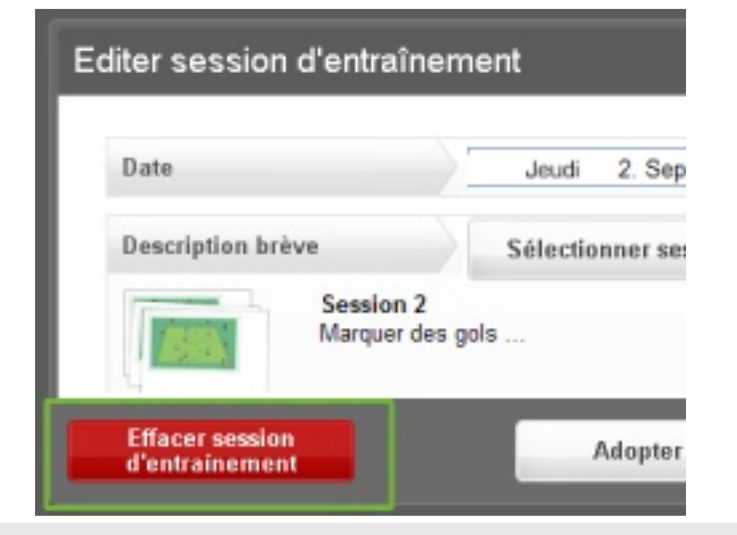

## Session 2 2

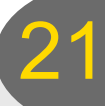

## 3.3 Qu'est-ce qu'il y a dans une sésion d'entraînement?

- 1. Cliquez sur le cône.
- 2. Cliquez sur l'intitulé ou sur l'image.
- 3. Pour fin cliquez dans la barre de menü sur SAISON et sur ADOPTER MODIFICATIONS ou sur ANNULER.

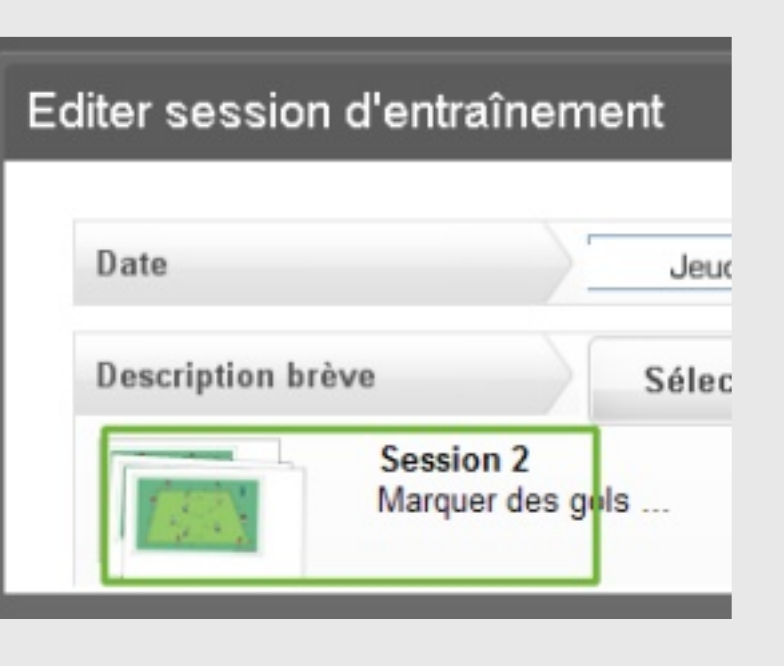

## 3.4 Ajouter un match

- 1. Cliquez sur le petit PLUS.
- 2. Cliquez sur MATCH.
- 3. Si vous voulez: Ajoutez votre note. .
- 4. Cliquez sur AJOUTER MATCH.

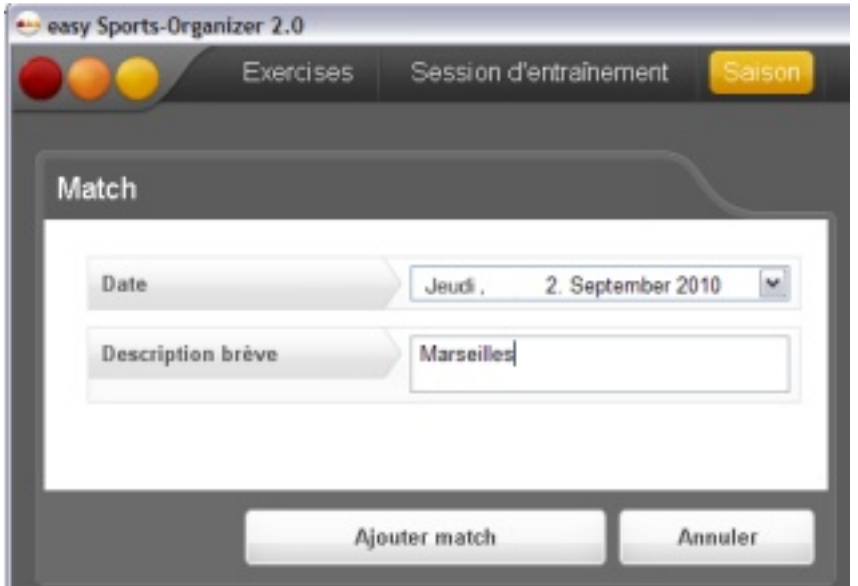

## 3.5 Effacer un match

- 1. Cliquez sur le sifflet à roulette.
- 2. Cliquez sur EFFACER MATCH.

## 3.6 Ajouter une note

- 1. Cliquez sur le petit PLUS..
- 2. Cliquez sur NOTE.
- 3. Insérez votre dans le champ DESCRIPTION BR'ÈVE.
- 4. Cliquez sur AJOUTER NOTE.

### 3.7 Effacer une note

- 1. Cliquez sur le porte-bloc.
- 3. Cliuez sur EFFACER NOTE.

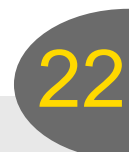

4 Sauvegarde des données et: où est mon logiciel en cas que compre un ordinateur nouveau …

## 4.1 Sauvegarde de donnés

- 1. Allez au dossier d'installation.
- 2. Vous devez copier 2 choses: (A) Le dossier [Data]. Il contient les images et des descriptions detaillées. (B) Le fichier avec le fin SDF. C'est la base de données. C'est le nom entier easySportsOrganizerDB.sdf

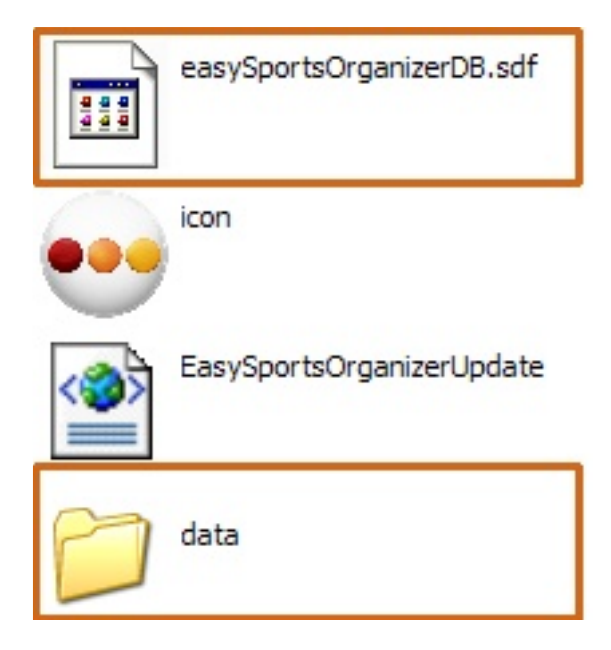

## 4.2 Reconstitution des données

Après d'installer l'easy Sports-Organizer vous allez au dossier d'installation. Vous copiez les 2 chose que vous avez sauvegardé:

- (A) Le dossier [DATA] Det
- (B) le fichier easySportsOrganizerDB.sdf

L'ordinateur vous demande si vous voulez replacer le dossier et le fichier. Confirmez cela. Quand vous démarrez l'easy Sports-Organizer la prochaîne fois vous troverez tous vos exercices et sessions vieux.

## 4.3 Votre logiciel dans le Centre du Support

L'easy Sports-Organizer est pour téléchargement, mais vous ne devez faire une copie de sauvegarde. Notre Support a déjà fait cette copie pour vous.

- 1. Vous allez au Centre du Support et entrez avec votre e-mail et votre code de ce couriel que nous vous avons emmené quand vous avez compré le logiciel.
- 2. A droîte il y a une catégorie DOWNLOADS. Cliquez sur Software. Et voilà votre easy Sports-Organizer 2.0. Cliquez sur easy Sports-Organizer 2.0. Quelques moment plus tard vous obtiendrez un email avec le lien de téléchargement plus actuel.

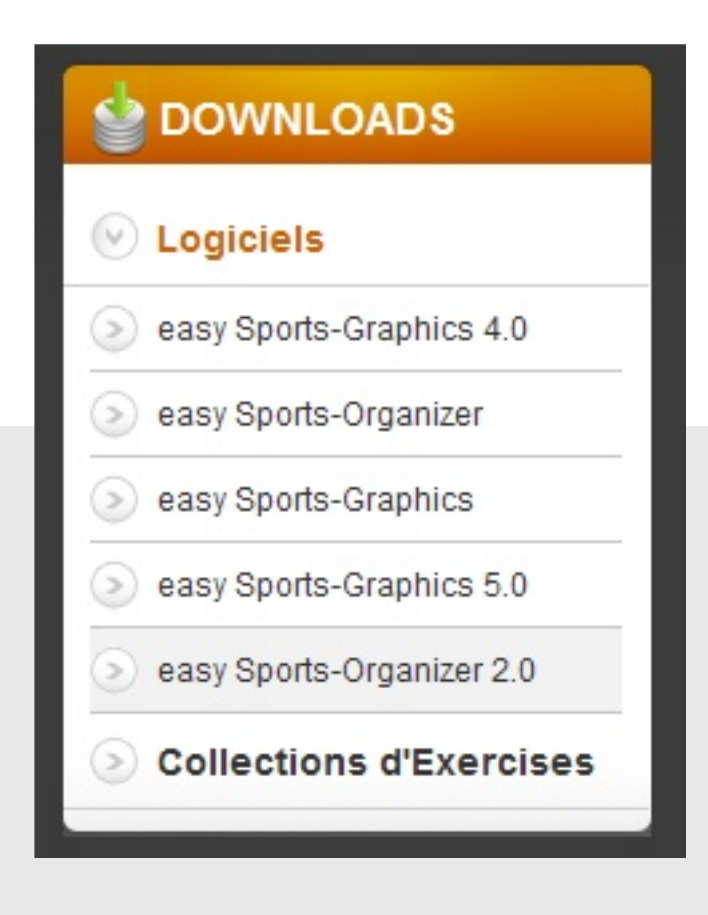

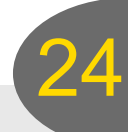

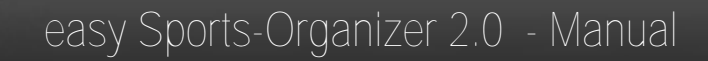

## Nous sommes très interessés en votre opinion

Si vous

- n'entendez pas ce manuel ...
- a trouvé des erreurs ...
- avez des proposition pour amender l'easy Sports-Organizer ...

... nous serons très heureux de lire votre message dans le Centre du Support.

**www.support.easy-sports-software.com**

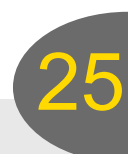